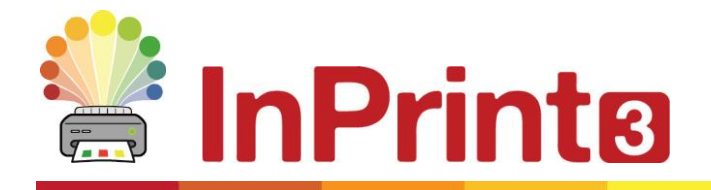

Website: www.widgit.com/suppport Telephone: 01926 333680 Email: support@widgit.com

# **Guida all'installazione**

## **Requisiti di sistema**

### Requisiti di sistema minimi:

Sistema operativo: Windows Vista o successivo Processore: 1 gigahertz (GHz) o più veloce Memoria (RAM): 512 MB Spazio su disco rigido: 3 GB Risoluzione: 1024×768

Requisiti di sistema consigliati:

Sistema operativo: Windows 7 o successivo Processore: Dual core Memoryia RAM): 2 GB Spazio su disco rigido: 3 GB Risoluzione: 1920×1080 (display HD 1080p)

## **Prima di procedure all'installazione**

#### Assicuratevi di accedere come amministratori del computer

Per potere installare un nuovo software dovete utilizzare un account con privilegi di amministratore. In genere, quasi tutti gli utenti del proprio PC sono amministratori, ma se il computer è collegato in rete, ad esempio in una scuola, può darsi che un tecnico debba installare il software al posto vostro.

#### Install Windows Installer 4.5

Per funzionare, il programma di installazione richiede Windows Installer 4.5. Una copia viene fornita insieme a InPrint 3. Se sul vostro computer non è presente Windows Installer 4.5, il programma di installazione guidata InPrint 3 lo installerà automaticamente prima di procedere all'installazione del software.

## **Installazione**

**1.** Registratevi sul computer con l'account di amministratore e inserite il DVD di InPrint 3.

L'installazione dovrebbe avviarsi automaticamente. Se così non fosse, scorrete il contenuto del DVD e fate click su **'Autorun.exe'** all'interno della cartella **'Autorun'**.

- **2.** Si aprirà così la procedura guidata di installazione di InPrint 3 (nei setup meno recenti potrebbe richiedere alcuni minuti).
- **3.** Nella prima finestra che si apre potete selezionare o deselezionare le seguenti opzioni:
- consenti l'invio a Widgit di statistiche anonime sull'uso;**\***
- verifica disponibilità aggiornamenti;
- crea delle icone sul desktop per i programmi principali

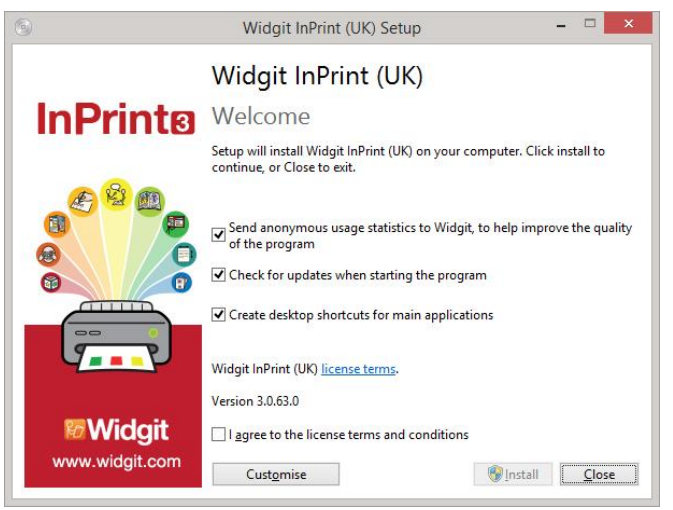

È inoltre disponibile l'opzione **'Personalizza'**che vi consentirà di modificare la posizione in cui installare i principali file del programma.

Le installazioni personalizzate sono state ideate per gli amministratori di rete e per gli utenti che desiderano specificare posizioni di installazione non standard per i file del programma.

Per la maggior parte degli utenti non sarà necessaria un'installazione personalizzata. Se desiderate un'installazione personalizzata in base alle vostre esigenze specifiche, consultate la guida all'installazione di rete ed eseguire un'installazione come amministratore.

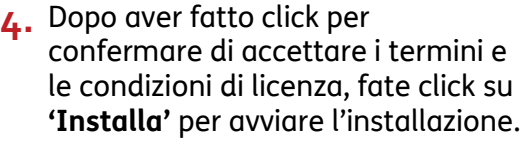

Facendo click su '**Chiudi**', l'installazione verrà invece annullata.

Sullo schermo apparirà la barra che mostra lo stato di avanzamento del processo.

Facendo click su **'Annulla'** in qualsiasi momento durante l'installazione, questa verrà

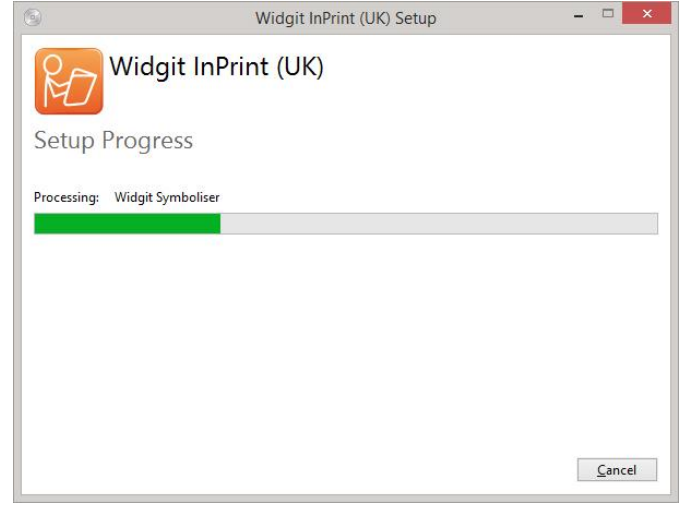

interrotta.

\* *Le informazioni statistiche anonime aiutano a migliorare il software. Vengono registrati soltanto i click dei menù, mentre non verrà registrato alcun contenuto o informazione; tutti i dati statistici resteranno completamente anonimi.*

## **Attivazione del software**

Prima che termini il processo di installazione, potrebbe apparire il programma di attivazione guidata Widgit Activation. Per attivare il programma, è necessaria la chiave di licenza fornita con la vostra copia di InPrint 3.

Per ulteriori dettagli sull'attivazione, vedete **'Come attivare InPrint3'**.

Una volta terminata l'installazione, fate click sul bottone '**Fine**' per uscire dalla procedura.

## **Contatti**

Per assistenza in caso di qualsiasi problema legato all'installazione, potete contattare lo staff Auxilia:

**Sito web: [www.auxilia.it](http://www.auxilia.it/) Telefono: 059 216311 E-mail: assistenza@auxilia.it**